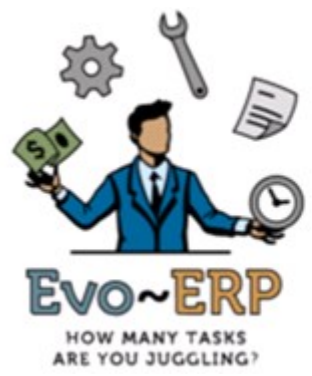

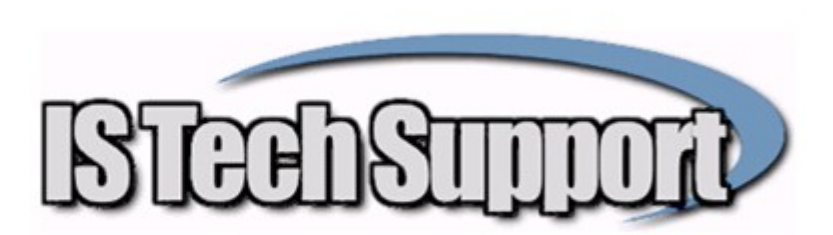

## Installation & Activation Instructions Pervasive 13

- 1. Download the 30 day trial of the appropriate Actian Zen (PSQL 13 server (not the VX version) or Workgroup) engine from https://esd.actian.com/product/Zen\_PSQL. The Workgroup version is appropriate for 5 or fewer users; for more than 5 users, Server version is required. The Server version will automatically install 32 or 64 bit as appropriate based on the server operating system.
- 2. Install the Engine to the server or central workstation. For Workgroup, you have an option to install as an Application or a Service. Choose Service. The 30 day Server trial has a 20 user temporary license and the Workgroup has a 5 user temporary license so if your user count does not exceed that, you have a 30 day window in which to install the license.
- 3. Delete the contents of the DBAMFG\Pervasive or EVOERP\Pervasive folder or create the folder if it does not exist and place the PSQL installation file in that folder so it is accessible to all workstations for client installation. Install on each workstation. The client can be installed as an Application for a normal LAN workstation but should be installed as a Service in a Citrix or Terminal Server environment.
- 4. On the server (or central workstation for Workgroup), load the Pervasive Control Center and go to Configure Local Engine, Performance Tuning, and disable the option for "Limit Segment Size to 2 GB" which will eliminate the limitation of 2GB for an individual file. Stop and restart the Pervasive Services.
- 5. If you have IS Tech Support updates newer than January 2012, copy the following files from the Program Files\Pervasive Software\PSQL\BIN\ folder to the LIB subfolder inside DBAMFG or EvoERP folder (as applicable): JPSCS.JAR, PVJDBC2.JAR, PVJDBC2X.JAR replacing the files that are there. If you do not have a LIB subfolder then you do not need these files.
- 6. If you are upgrading from Pervasive 2000 or Pervasive 8, load the Pervasive Rebuild utility and select the files in the root DBAMFG folder with "B" extension and rebuild them. You will need to change the file selection option to show all files when you are browsing for them. If you have any data files in any company approaching 2 GB in size and are updating from PSQL 2000 or 8, they should be rebuilt as well because the 2 GB limit applies to files in the old format even after changing the engine setting to allow them.
- 7. Load the Pervasive Control Center and create a database pointing to each of your company folders and then enter that database in Evo-ERP at SM-T Enter JDBC Settings. If you have only DBA Classic and not Evo-ERP you can skip this step.
- 8. Once you have received your permanent license, on the server (or central workstation for Workgroup), go to the Pervasive License administrator and enter your license key and click Activate. The Activation process requires an internet connection. If you do not have an internet connection, please contact us for phone authorization.
- 9. The activation process "marries" the license key to the server name. If you need to move the installation to a new server, you need to deauthorize the license on the old server before it can be loaded to the new one. If you have a server crash and are restoring a backup to a different server, contact IS Tech Support for license reactivation.